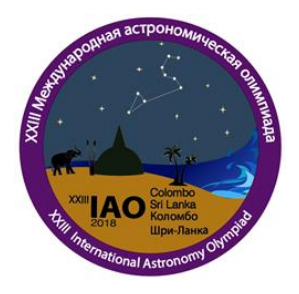

## **XXIII International Astronomy Olympiad**

Colombo (Sri Lanka), 6-14 ottobre 2018

**Prova Osservativa - Gruppi**  $\alpha \in \beta - 9$  ottobre

**Luogo: A.C. Clarke Institute** (6° 47'N; 79° 54'E)

## **Problema**  $αβ$ **-9 – Uso pratico di un telescopio**

Il vostro telescopio è già stato allineato verso la Polare.

- **9.1** Puntate manualmente il telescopio verso lo zenith il più accuratamente possibile.
- **9.2** Regolate il cerchio graduato che fissa la declinazione su  $\delta = +7^{\circ}$ .
- **9.3** Puntate il telescopio verso l'equatore celeste usando il cerchio che indica la declinazione.

## **Problema -10 – Uso pratico del software astronomico "The Sky"**

Vi è stata fornita un'immagine di una regione reale del cielo notturno (Immagine (A)) e un computer con il programma "TheSky". Quando sullo schermo posizionate il mouse su un oggetto e cliccate il tasto sinistro, le informazioni sull'oggetto appariranno in una piccola finestra. Usate questi strumenti per rispondere alle seguenti domande:

- **10.1** Indentificate il campo stellare dell'immagine (A) con "TheSky" guardando unicamente lo schermo. Una volta identificato il campo mostrate le stelle indicate sull'immagine come "Star(4)" e "Star(1)" all'esaminatore usando il pointer del mouse.
- **10.2** Posizionate il mouse sulle stelle "Star(4)" e "Star(1)" e cliccate il tasto sinistro. Identificate i loro nomi (colonna "Name") e le coordinate equatoriali (RA – right ascension, DEC – declination) usando la finestra informativa. Scrivete le risposte nell'apposita tabella contenuta nel foglio "Answer Sheet" che vi è stato fornito insieme con l'immagine (A).
- **10.3** Usando il pulsante "Rotate", presente nel riquadro delle opzioni alla base dello schermo, identificate la direzione Nord (North (N)) e indicatela chiaramente (freccia più la scritta "North direction") sull'immagine (A).
- **10.4** Usando le coordinate RA delle stelle della domanda 10.2, identificate chiaramente tutte le altre direzioni (E, W e S) sull'immagine (A).
- **10.5** Calcolate il campo di vista (ampiezza angolare e altezza) della "Sky Region" mostrata dal software sullo schermo. I vostri calcoli devono essere scritti chiaramente nell'apposito riquadro presente nel foglio nel foglio "Answer Sheet".